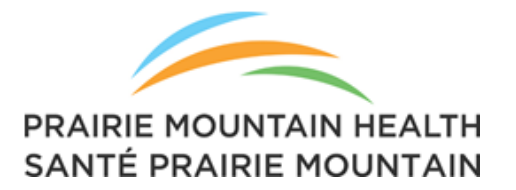

*You've downloaded the PDF version of the Community Health Assessment (CHA)... now what? This guide provides you with tips and navigation options (including bookmarks, page number and text searches, and active links) to help you find what you are looking for quickly and easily!* 

# **Facebook, Twitter and Feedback**

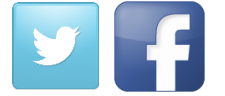

Follow Prairie Mountain Health on Facebook or Twitter! We will be tweeting and posting about the CHA on a regular basis. Look for the hashtag #PMHCHA

TAKE SURVEY >

Tell us what you think of the 2015 Community Health Assessment!

## **Navigating with Bookmarks**

Bookmarks in a PDF generally follow the order of the document and, therefore, act much like a Table of Contents. At a glance you can see the sections, subjects, or topics in the document. Clicking a bookmark takes you to a specified place in the document.

1. From the *Navigation* pane generally on the left side of the screen, click the **Bookmarks icon .** This action toggles between hiding and displaying the *Bookmarks* pane. Once the *Bookmarks* pane is displayed you will be able to use it to jump directly to specific chapters or sections of the CHA.

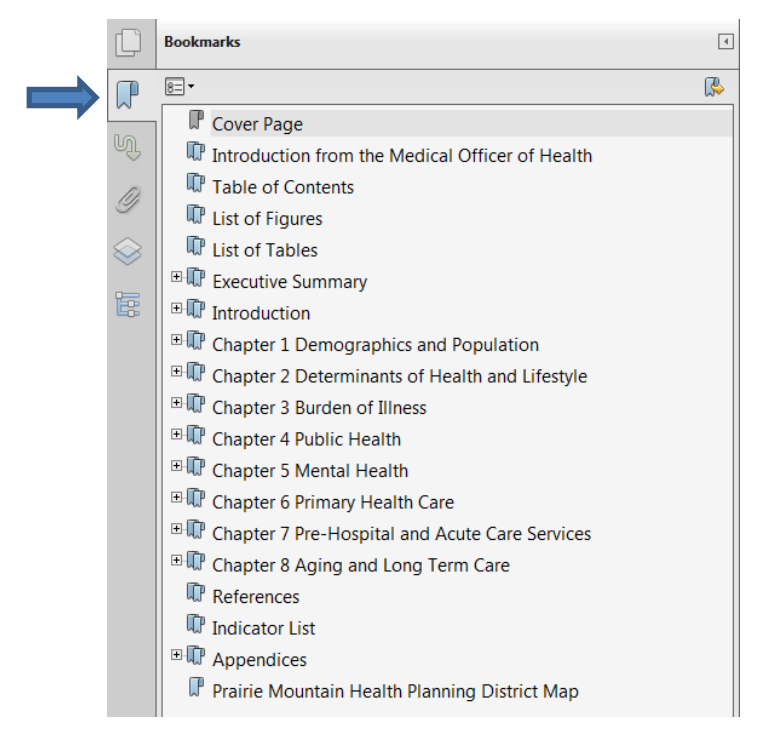

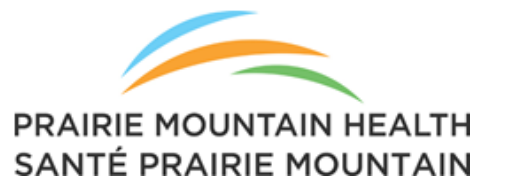

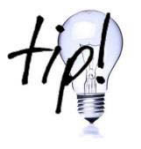

Indicators and data in the CHA are presented based on regional, zone and/or district levels. A **map** of Prairie Mountain Health and its districts is provided in the CHA to make it easy for you to identify the information at the level you need. The map can be found quickly by using the bookmark.

2. To see sublevel bookmarks, expand the list by clicking the plus [**+**] symbol next to the bookmark To see only the top level bookmarks, collapse the list by clicking the minus [**-**] symbol next to the bookmark

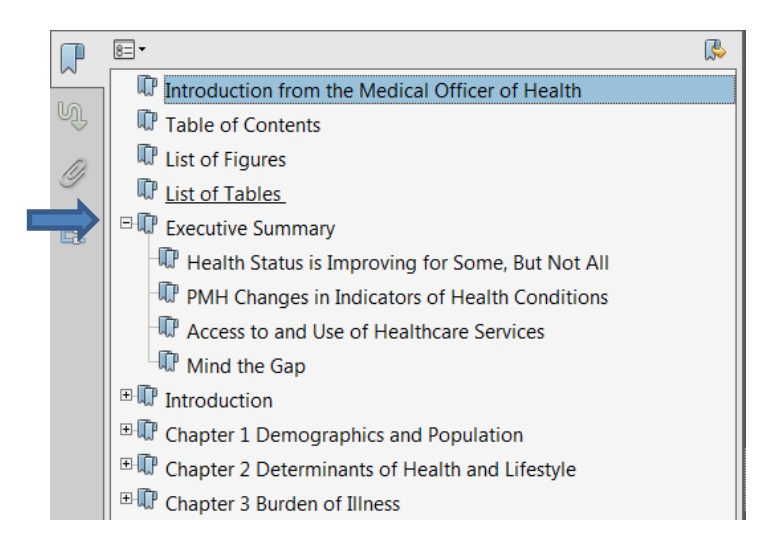

3. To go to the section/topic indicated by the bookmark, click the bookmark. The bookmarked location appears in the *Document* pane.

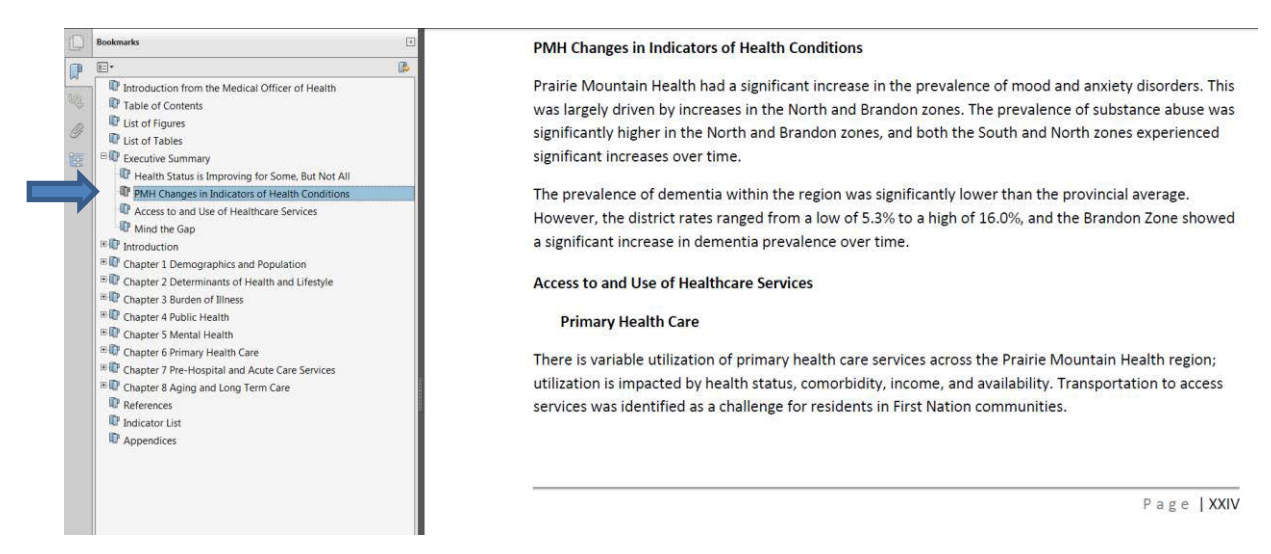

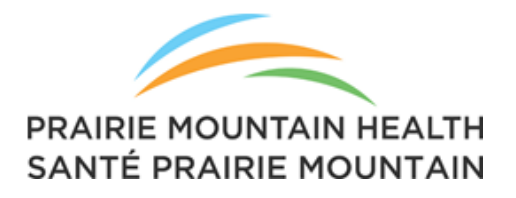

### **Navigating with the Page Navigation Toolbar**

The *Page Navigation* toolbar allows you to navigate by moving one page at a time or jumping to any page within the document.

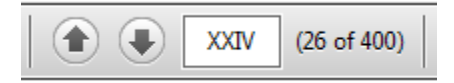

Clicking the UP or DOWN arrow moves one page backwards or forwards in the document. Type a page number directly into the page number box to move to that page.

Notable page numbers within the Prairie Mountain Health 2015 Community Health Assessment:

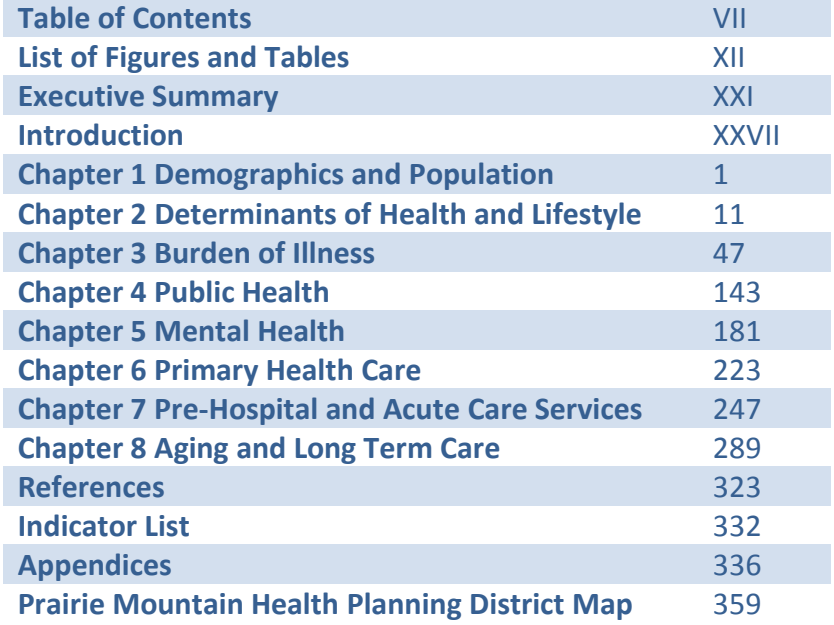

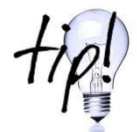

The Indicator List starting on page 332 provides a list of indicators that are reported on within the Community Health Assessment and provides the specific page number(s) reference for each indicator.

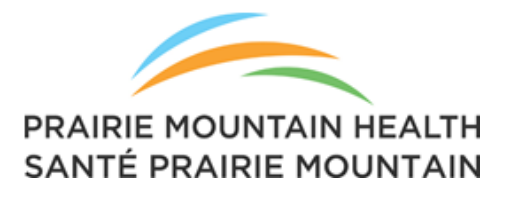

#### **Searching for specific text within the Community Health Assessment**

Holding down the *Ctrl key* and pressing *F* will open the search box:

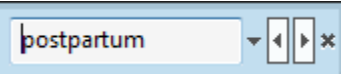

Type the search word(s) in the box and press the *Enter* key. You will be taken to the next occurrence of that word in the CHA. Clicking on either the left or right arrow next to the search word will take you to the previous or next occurrence of that word.

#### **Active links within the Community Health Assessment**

The Table of Contents and List of Figures and Tables are all active links within the CHA. Clicking on a Table of Contents entry will take you to that section in the document. Clicking on an entry in the List of Figures or List of Tables will take you to that figure or table in the document.

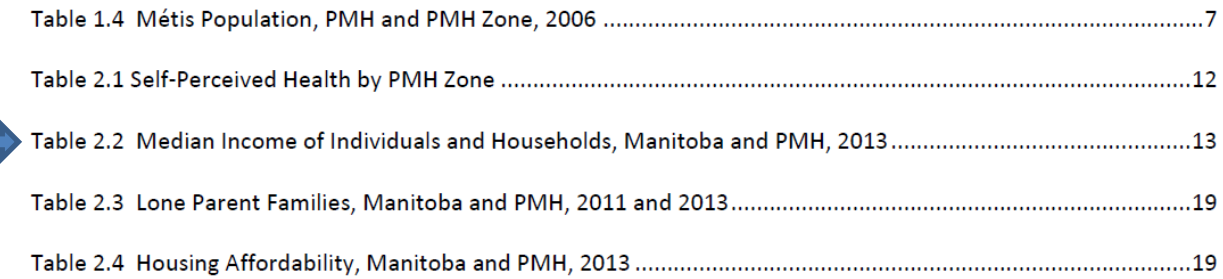

Clicking on the text next to the blue arrow will take you here in the CHA:

household income is calculated for all household units in the Census of Canada, whether or not they reported income. Table 2.2 Median Income of Individuals and Households, Manitoba and PMH, 2013 Median income for residents aged 15 and older (individual and household units) **PMH Manitoba** Individual  $$27,190$ \$29,029 Household \$50,830 \$57,299 Source: Statistics Canada Census, 2013 For 2013, the average household income for residents in Prairie Mountain region (\$ 50,830) was 12% lower than the provincial average (\$ 57,299). There was less difference (6.5%) in the average individual income for the region when compared to the province (Census 2013). Data were not available at the PMH zone or district level.